### Introduction to Database Searches

# **Ways You Can Search**

Buttons to each search type are displayed on the page banner.

BASIC SEARCH SUBJECT GUIDE SEARCH PUBLICATION SEARCH ADVANCED SEARCH

### **1. Basic Search**

Allows you to search by Keyword, Subject, Publication Title or Entire Document for your search term(s). Options for limiting your search include retrieving documents only from full‐text sources, peer‐reviewed publications and/or only those containing images.

You may also use the **Search box**, which is visible on non‐search input pages, such as the results page or when viewing content, to perform a Basic Keyword Search.

### **2. Subject Guide Search**

Browses an interactive list of subject terms (known as the Subject Guide), allowing you to select topics and link to related subjects. Subject Guide Searches are a good way to look for information by topic. Also recommended if you want to take your research in a slightly different direction by viewing narrower or broader terms. Several options for limiting your search are available.

### **3. Advanced Search**

Lets you conduct a search on a particular field or a combination of fields, including Author, Company Name, ISBN/ISSN, Name of Work and many others. Many options for *limiting your search* are available.

### **4. Previous Searches**

Re‐run or revise searches you've performed during your current session.

# **Search Tips**

### **Searching Made Easy:**

Enter your search terms in the search box on the Basic Search page. The **Keyword** tab is initially displayed, but you may choose another search option. Commonly‐used ways to limit a search are listed below the search input box.

Use Advanced Search when you need to enter additional search criteria. Other search types you can use are Subject Guide Search and Publication Search.

The left‐hand sidebar of your search results lets you select results for a **specific kind of content**. **Search within results** and easily **limit by** subject, document type, publication and date.

### **Search Assist:**

With Search Assist, the search input boxes will **suggest words as you type**, allowing you to select correct/preferred spellings of terms, as well as most commonly searched terms.

Begin typing the first several letters and the system will start making suggestions in the drop‐down list, refining the suggestion list as you enter more letters. Use the up/down arrows on the keyboard or scroll

1

### Introduction to Database Searches

the list for more terms. Click on a term to select it and then click the magnifying glass icon to perform the search.

### **Also Try:**

"Also Try" recommendations help you find the most relevant content based on your search terms. For example, enter *death penalty*, and the system will offer an "Also Try" suggestion of "Capital Punishment" as part of your search results.

When your search term matches a publication title, the system will ask if you want to read that publication and provide a link to a results list of all articles from the publication.

### **Too Many Results:**

With large and diverse periodical collections, you may find that a Basic Search produces too many results not pertaining to what you are looking for. This may be especially true when your search terms consist of common words or names. Here are some ways improve your search:

- Let Search Assist help you. Enter your terms, or just the first few letters, and Search Assist will suggest topics and phrases.
- Try a Subject Guide Search, which provides an interactive guide offering topics within (subdivisions) and related subjects.
- For a more focused search, use any of the field-specific indexes of Advanced Search, such as Author, Brand Name, and Company Name and so on.
- Search on multiple indexes and/or use search limiters when creating your search. For example, use Advanced Search, select the **Keyword** index, and use a combination of additional indexes and/or search limiters to focus your search.

### **Too Few Results:**

You can generally increase the number of search results by selecting a Basic or Advanced Search index (search type) that performs a broader search. The following hypothetical results show how the number of results increases by changing the index.

#### **Search #1**

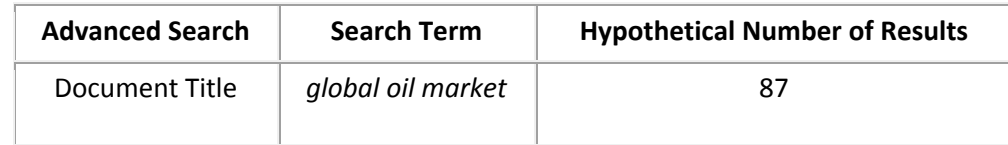

#### **Search #2**

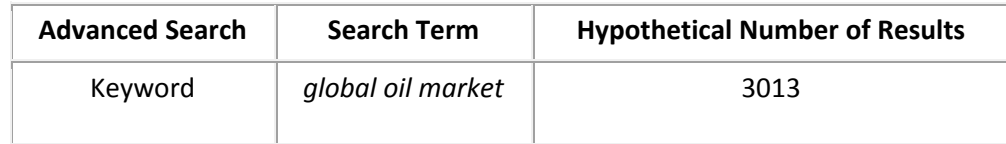

### Introduction to Database Searches

#### **Search #3**

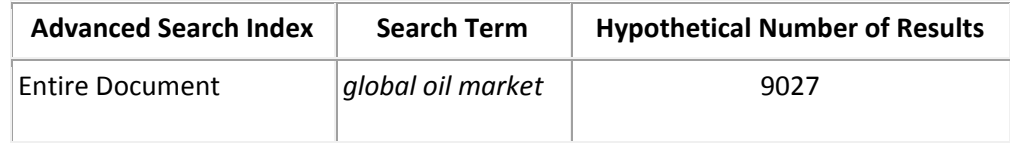

### **Limiters‐Only Search:**

With Advanced Search you can leave the search input boxes blank and select only from the search limiters. Most search limiters can be used as stand-alone searches, although a few require you to enter at least one search term. The system will display a message if you attempt a limiters‐only search that is not supported.

### **Search History:**

Keep track of the searches you have performed on the **Previous Searches page**. Here you will find the number of results produced by each search and a link to revise the search.

# **Searching: The Technical Details**

This section is for those users with complex research needs or who are interested in a more technical explanation of how the search engine works.

### **What the Search Engine Ignores:**

- **Capitalization**: A search on *harry potter* produces the same results as *Harry Potter*
- **Stop words**: A search on *the secretary of state* is the same as *secretary state*.
- **Most symbols and punctuation** are ignored. However, the following symbols are generally recognized: & &sol. ' (use periods when searching on initials; use apostrophes when your search terms include contractions or names that have an apostrophe).
- **Possessives**: A search on *Occam razor* produces the same results as *Occam's razor*. However, a search on *Occam's razor* will be treated as spelled and likely will not produce any results.

### **Stop Words:**

Stop words are small, common words that are ignored in search queries and in the text of documents**.** This includes words such as **a**, **an**, **as**, **at**, **in**, **is**, **on**, **that**, **the**, **which**, and the like. The list of stop words varies by database collection.

### **Searches with Multiple Search Terms or Phrases:**

For Advanced Searches using Basic Search, Keyword, Entire Document, and Document Title, the search engine looks for the presence of your search terms in any order with up to four words between them, not including stop words. Therefore, it is generally not necessary to do anything special other than enter your terms.

For example, a search on *archives department* is the same as *department archives*. Possible results could include documents containing the following text:

### Introduction to Database Searches

- "...according to the **Archives department**..."
- "...the **archives** of the **Department** of Pathology..."
- "...the Justice **Department** reported to the National **Archives** and Records Administration ..."

**Tip:** Once the search engine finds at least one occurrence of your phrase in proximity in an article, it will highlight every occurrence of each term, even if some occurrences do not include the entire phrase.

When should you use **quotation marks** around your search terms? When you are looking for words in a **specific order** with no intervening words. Or if you are searching on a **phrase that contains** *and***,** *or***, or** *not* and you do not want those words treated as logical operators.

**Examples:**

*"black and white photographs" "time's winged chariot"*

### **Searching Names:**

It is not necessary to type an individual's name in any certain order. Thus, an Author index search on *Michelle Higgins* is the same as *Higgins, Michelle*. When a name contains a middle initial, you may enter it, though it is not necessary. For example, an Author search on *Fannies Ward* finds both **Fannie** B. **Ward** and **Fannie** Brigham **Ward**. However, if an author uses a first initial, or first and middle initials, it is best to include the initials in your search.

Example: *a. o. Scott*

## **Searching Acronyms:**

It is not necessary to type the periods when searching acronyms. Thus, a search on *UN* is the same as *U.N.* (and is also the same as: *un*).

## **Logical (Boolean) Operators:**

You may use logical operators in your search queries:

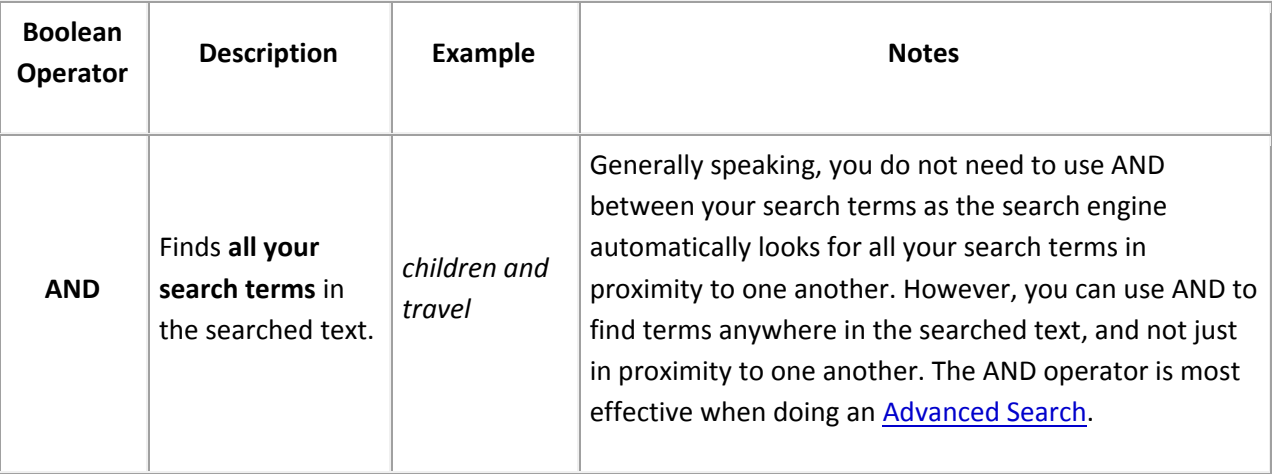

### Introduction to Database Searches

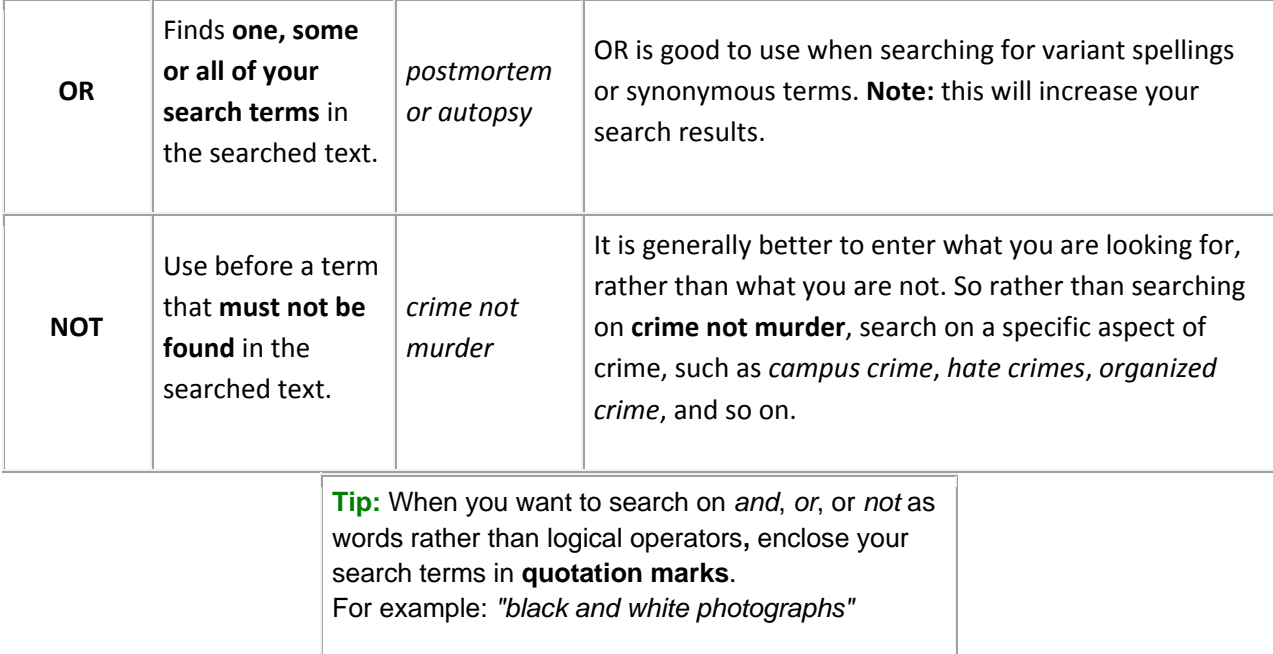

### **Wildcard Characters:**

Wildcards let you substitute symbols for one or more letters when you do not want to include, or do not know, exact spellings.

There are three wildcard characters:

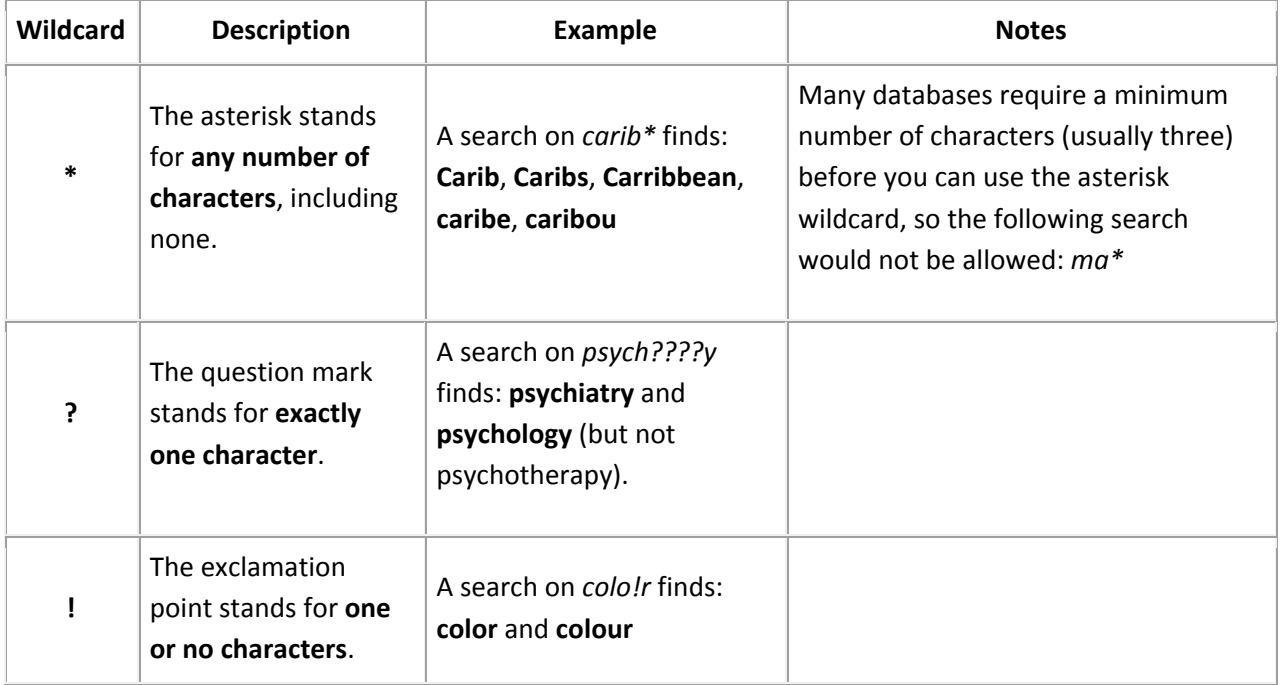

#### Introduction to Database Searches

# **Basic Search**

Basic Search gives you the choice of searching in one of several ways. The Basic Search page also provides links to popular articles and search topics.

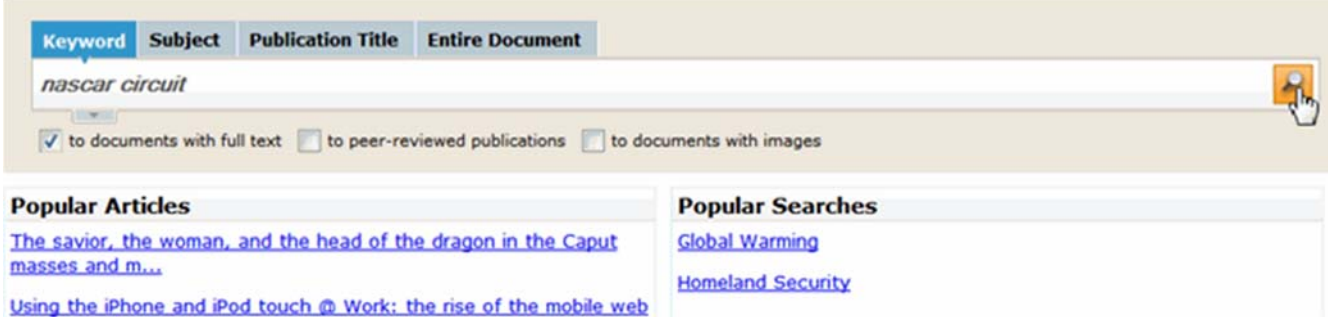

- 1. Select a search option by clicking one of the tabs above the input box:
	- o **Keyword**: Searches significant fields in documents, including titles, introductory text, authors, and subject terms. This is a good all‐purpose option that searches a broader range of fields than more specific searches, such as by Subject. A keyword search may grab articles that do not speak about your topic. **Search results may simply have found your search word(s) in the article(s).**
	- Subject: Searches for topics such as academic disciplines, companies, events, laws, geographic locations, organizations, people, etc. using a hierarchical Subject Guide developed by Gale editors. This is a good search to use when beginning your research or when you want to link to related subjects suggested by the system. **A subject search will ensure the entire article speaks about your topic.**
	- o **Publication Title**: Searches for all documents available where the publication title contains the word(s) you entered.
	- o **Entire Document**: Searches for your search term(s) within the entire text of all documents in the database, as well as in the fields of information included in the Keyword search. This is a good search to use if Keyword or Subject searches are not returning enough results, or if you are looking for a particular line of text or an unusual phrase.
- 2. Enter one or more words in the input box. The Search Assist feature will make suggestions based on the text you type.
- 3. Optionally check one or more of the boxes below the input box to limit your search (refer to the table below)
- 4. Click the search icon
- 5. The system will display your search results, with documents organized by type of content. In the left-hand sidebar, you'll be able to further refine your results.

### Introduction to Database Searches

### **Ways to Limit a Basic Search:**

You may wish to limit the kinds of results your search will produce. Check one or more of the following options:

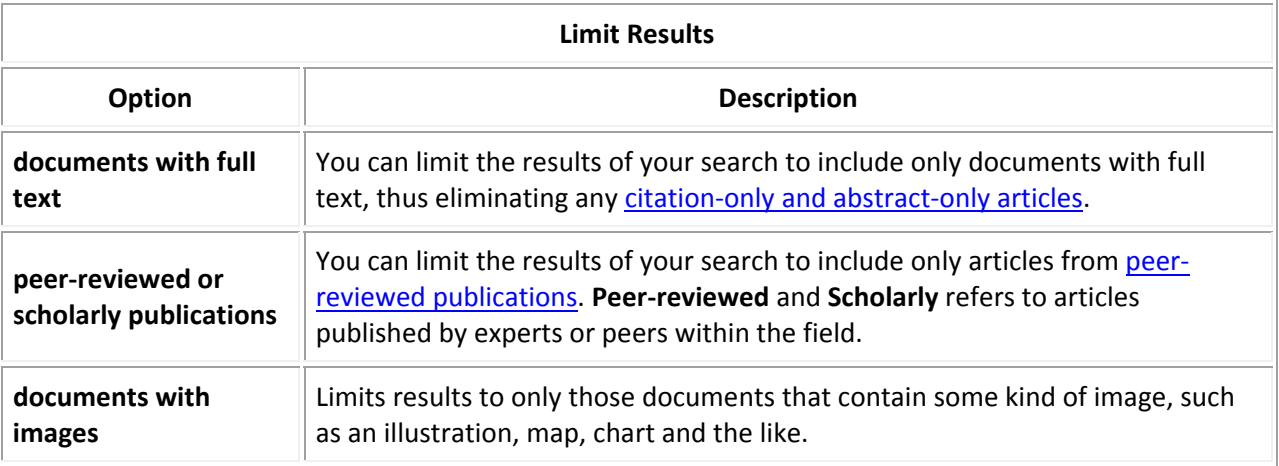

Depending on how your location is set up, one or more boxes may be checked by default.

**Note:** If you want to enter additional search criteria, click the **Advanced Search** menu button.

# **Search Assist**

Search Assist is a learning, intuitive search term suggestion tool that displays terms, phrases and trending topics as you type.

# **Advanced Search**

Advanced Search lets you conduct a search using a variety of criteria, enabling you to retrieve very specific results. You can search on specific word or words occurring within key fields of data, within the full text of documents, and many other searchable fields of information.

- 1. Click the **Advanced Search** menu option **ADVANCED SEARCH**
- 2. Select an index (search type) from the drop‐down menu.
- 3. Enter your search term(s) in the top-most input box. **Tip:** Search Assist suggests words as you type.
- 4. Optionally select a boolean operator (AND, OR, NOT), select an index (search type) and enter additional search term(s) in the next row -- you may add as many rows as needed by clicking **Add a Row.**
- 5. Optionally enter one or more search limits (if enabled) to limit your search results using the fields found below the search input boxes.

**Tip:** You may leave the input boxes blank and build your search using only the search limiters.

6. Click the **Search** button.

### Introduction to Database Searches

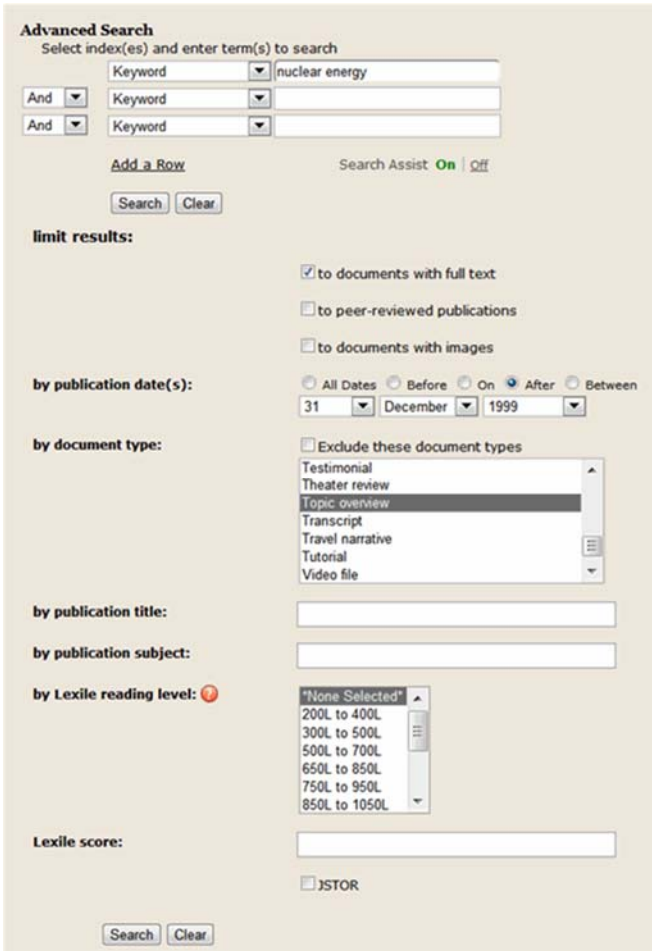

# **Ways to Limit an Advanced Search**

Search limiters let you impose specific controls on the search result to produce a smaller result set that is more precisely focused on what you want. The following table lists the ways you can limit an Advanced Search. **Instructions from your instructor for your research or assignment will provide with direction on how to "limit" your search.**

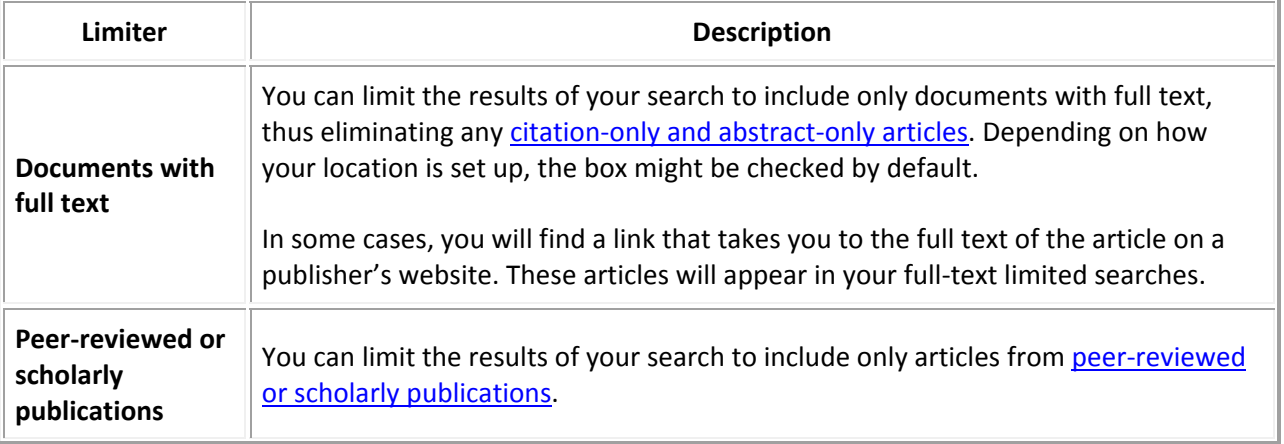

### Introduction to Database Searches

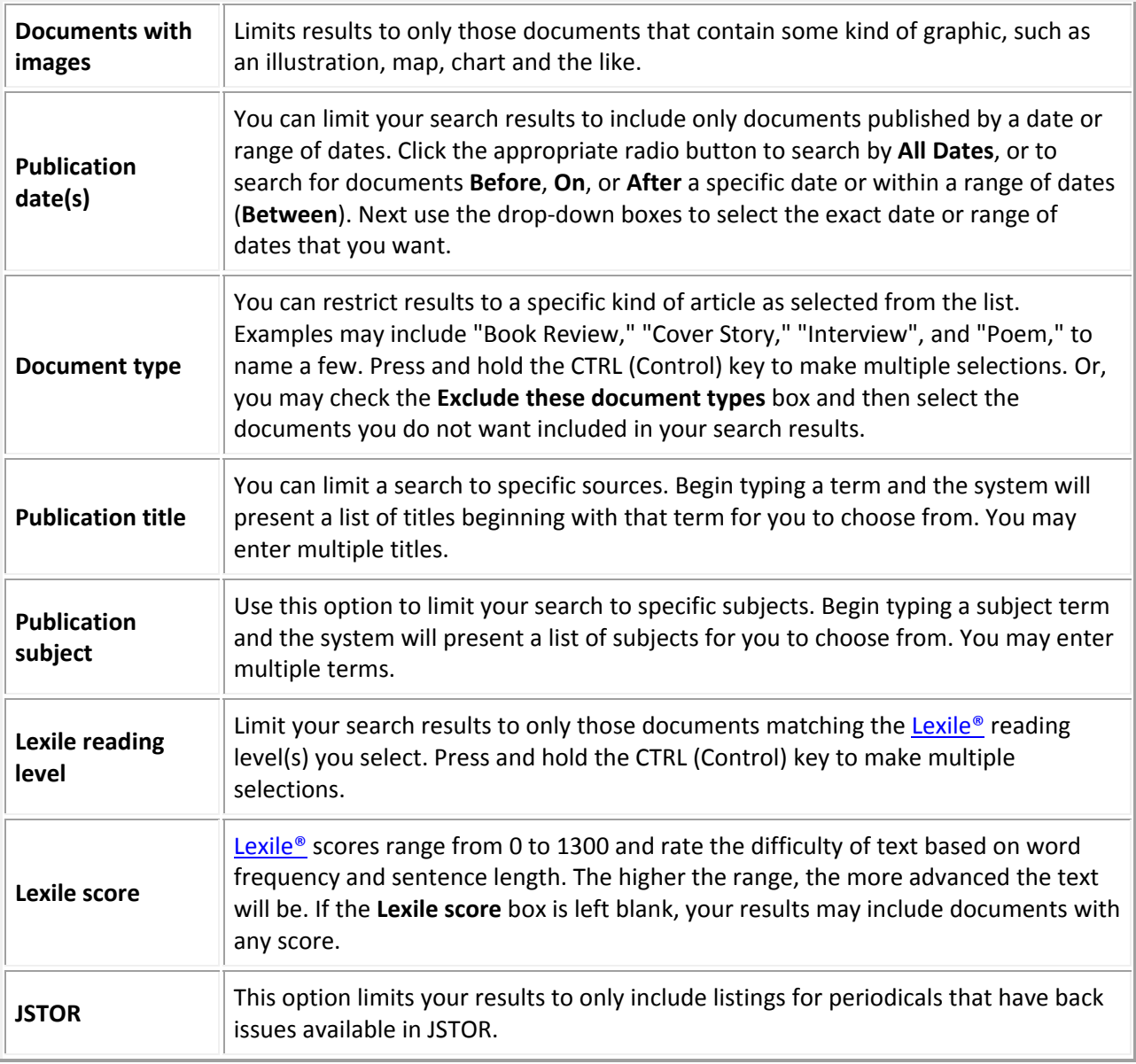

### Introduction to Database Searches

# **Advanced Search Examples**

### **Method 1:** Select One or More Indexes and Enter Terms

### **Example 1.1**

The **Subject** search works well for finding articles focused on a particular topic.

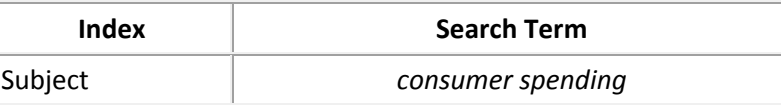

**Tip:** For a broader search, use the **Keyword** search, which in addition to searching titles and authors, also searches the beginning text. If you wish to further broaden your search, use the **Entire Document** search.

Tip: To search on different aspects of a subject, including related subjects, use the **Subject Guide Search**.

### **Example 1.2**

Use the **Entire Document** search to search for articles that contain your search terms appearing within the complete text of the articles.

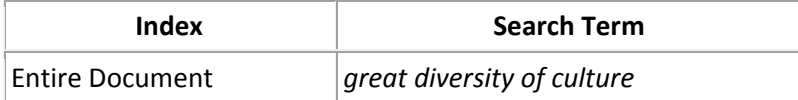

The **Entire Document** search also works well when searching for an unusual word or technical jargon, especially if searching the **Subject** or **Keyword** searches are not producing enough results.

> **Tip:** The **Entire Document** search automatically looks for all your search terms in close proximity to one another. In some cases, other words may occur between your search terms. The search on *great diversity of culture* may find an article with the text, *"...Turkish culture, resulting in great diversity..."* To find your search terms in the sequence you entered them with no other intervening words, enclose your terms in quotation marks. For example: *"great diversity of culture"*

### **Example 1.3**

You can search more than one search type at a time. For example, to find articles that that mention *cassava*, or any of its alternate or regional names, use the OR boolean operator to connect multiple rows.

### **For example:**

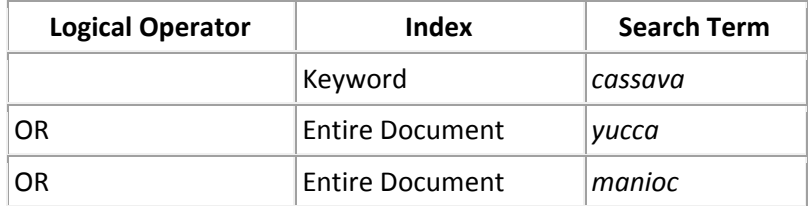

**Note:** A more restrictive search would be to use the AND operator between rows, which would find only articles matching all terms. You may have less results, but these results may match your topic better.

### Introduction to Database Searches

## **Method 2:** Enter Indexes, Terms and Search Limiters

### **Example 2.1**

If you find that a specific search produces results that are too diverse, you can *limit your results*. The example below uses the **Publication Subject** limiter to find anthropology articles in which the term *kinship* appears in the document title.

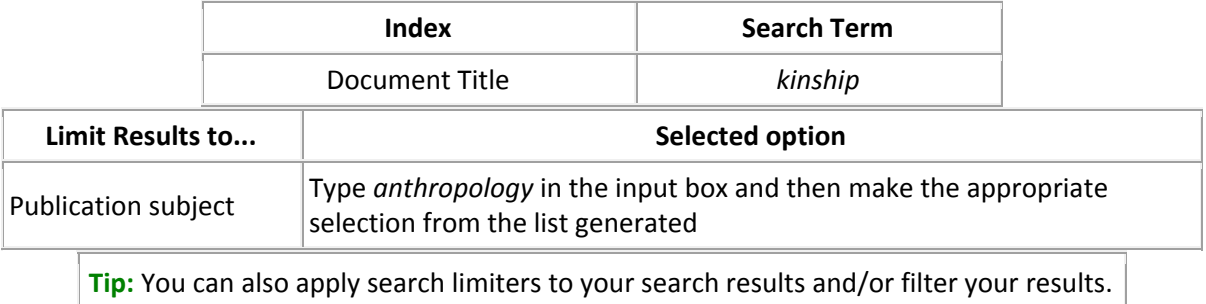

### **Example 2.2**

Multiple search limiters are used in the following example. This search finds Country Overviews of India published after 2000 that contain full text and images.

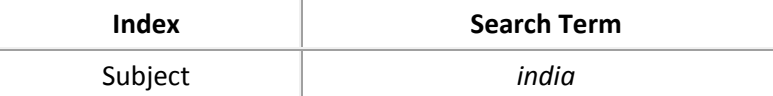

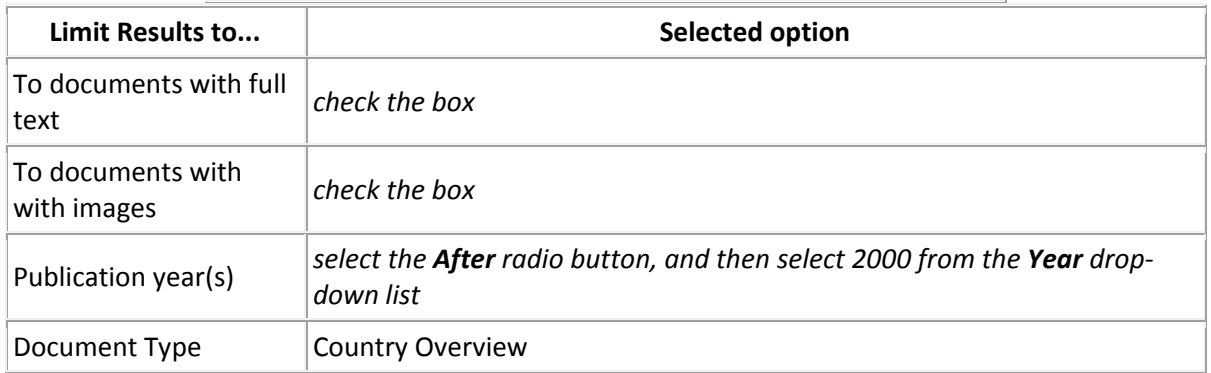

### **Method 3:** Enter Search Limiters Only

### **Example 3.1**

This example shows how to find all documents of type Aerial Photograph that exist in the database, regardless of the subject matter.

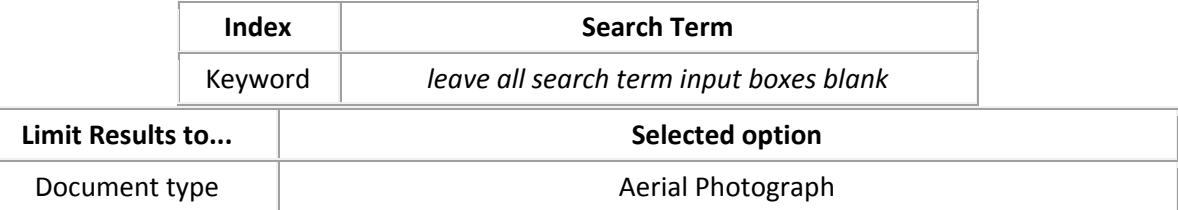

#### Introduction to Database Searches

# **Sample Searches**

### **Search 1:**

Find peer-reviewed articles pertaining to employee involvement.

#### **Solution**

- 1. Perform a Basic Search using the **Keyword** tab.
- 2. Enter the following search: *employee involvement*
- 3. Check the **to peer‐reviewed publications** limiter.
- 4. Click the the search icon .

Here's what this **Basic Search** would look like:

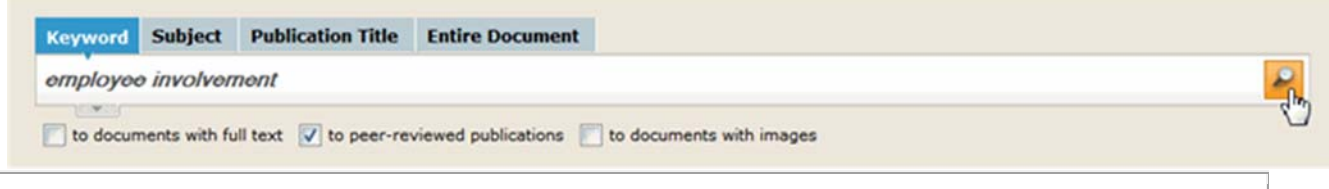

**Tip:** Your results may contain citation-only and abstract-only citations. Use the left-hand sidebar to further limit results **to documents with full text**, if desired.

### **Search 2:**

Find information about Aung San Suu Kyi.

### **Solution**

- 1. Perform a Basic Search using the **Subject** tab.
- 2. Enter the following search: *aung san suu kyi*
- 3. Click the the search icon

Here's what this Basic Search would look like:

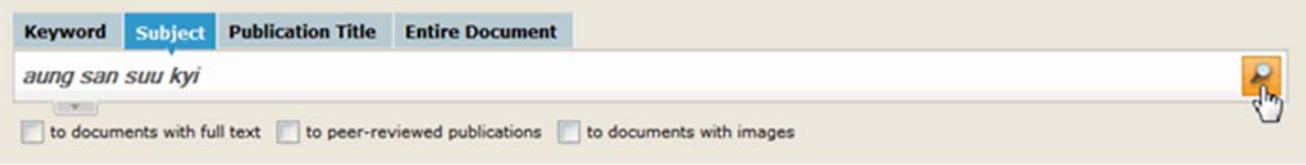

**Tip:** To research a particular aspect of a subject, use Subject Guide Search. Enter your search term(s) and then click through the interactive Subject Guide for specific topics within a subject, or to find related subjects.

### Introduction to Database Searches

#### **Search 3:**

Retrieve all full‐text articles in the Council on Foreign Relations journal, *Foreign Affairs* making reference to the term "New World Order".

#### **Solution**

- 1. Perform an Advanced Search.
- 2. Select the **Entire Document** index.
- 3. Enter the following search: *"new world order"* (enclose the term in quotation marks)
- 4. Check the **to documents with full text** limiter.
- 5. Enter *foreign affairs* in the **by publication title** limiter box (as you type, choices will begin to appear; click on a publication title)
- 6. Click the **Search** button.

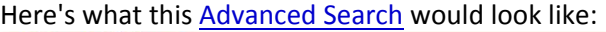

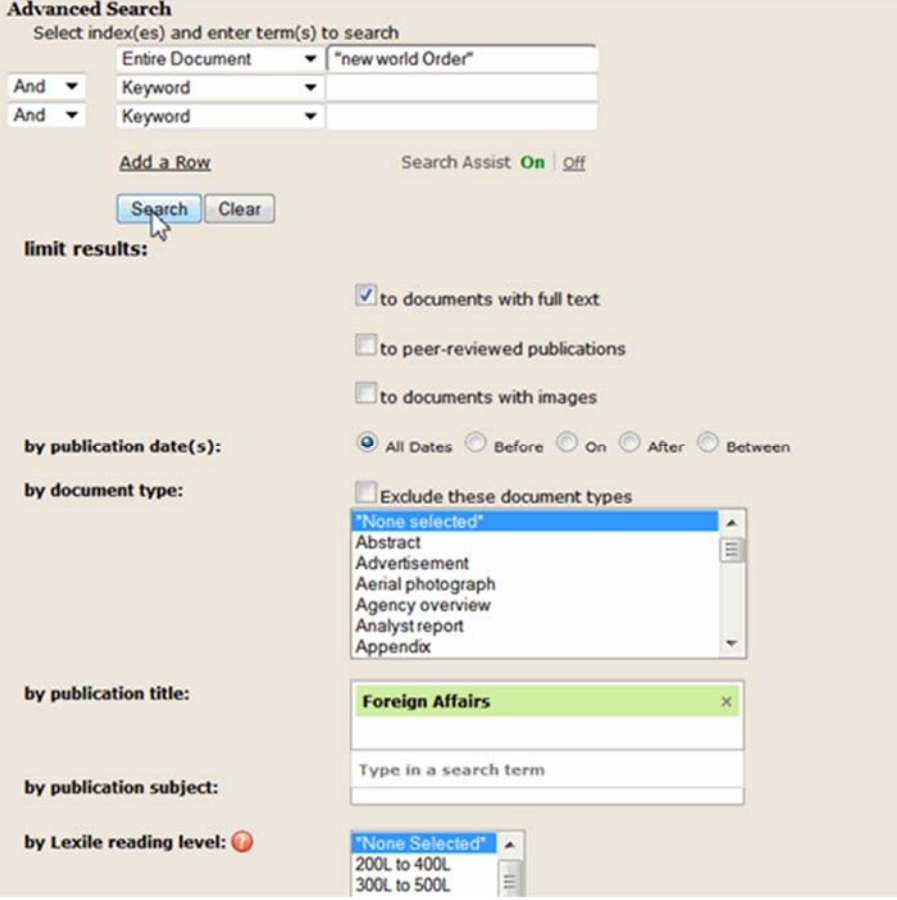

### Introduction to Database Searches

# **Your Search Results**

Once you have performed a search, your search results will be returned, sorted by default with the most recent documents shown first.

Here are some sample search results:

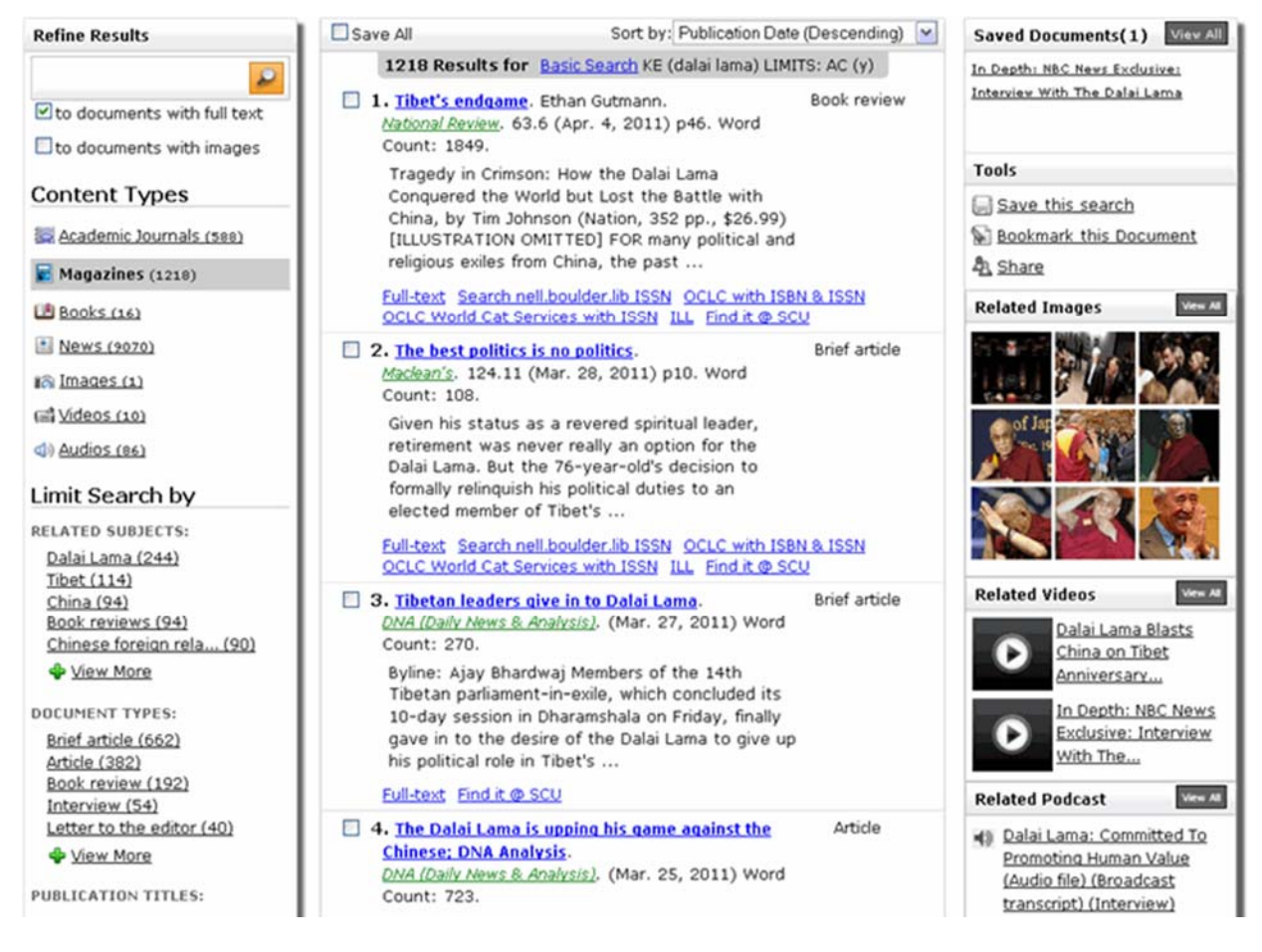

## **Notice the page is divided into three main sections:**

- **Left‐hand column**: Lets you refine your results, select a different content type (Academic Journals, Magazines, Books, and so on) and limit your search.
- **Middle column**: Displays a list of results for the selected content type.
- Right-hand column: Provides tools, as well as recent multimedia results.

### Introduction to Database Searches

## **You may do the following tasks from your search results page:**

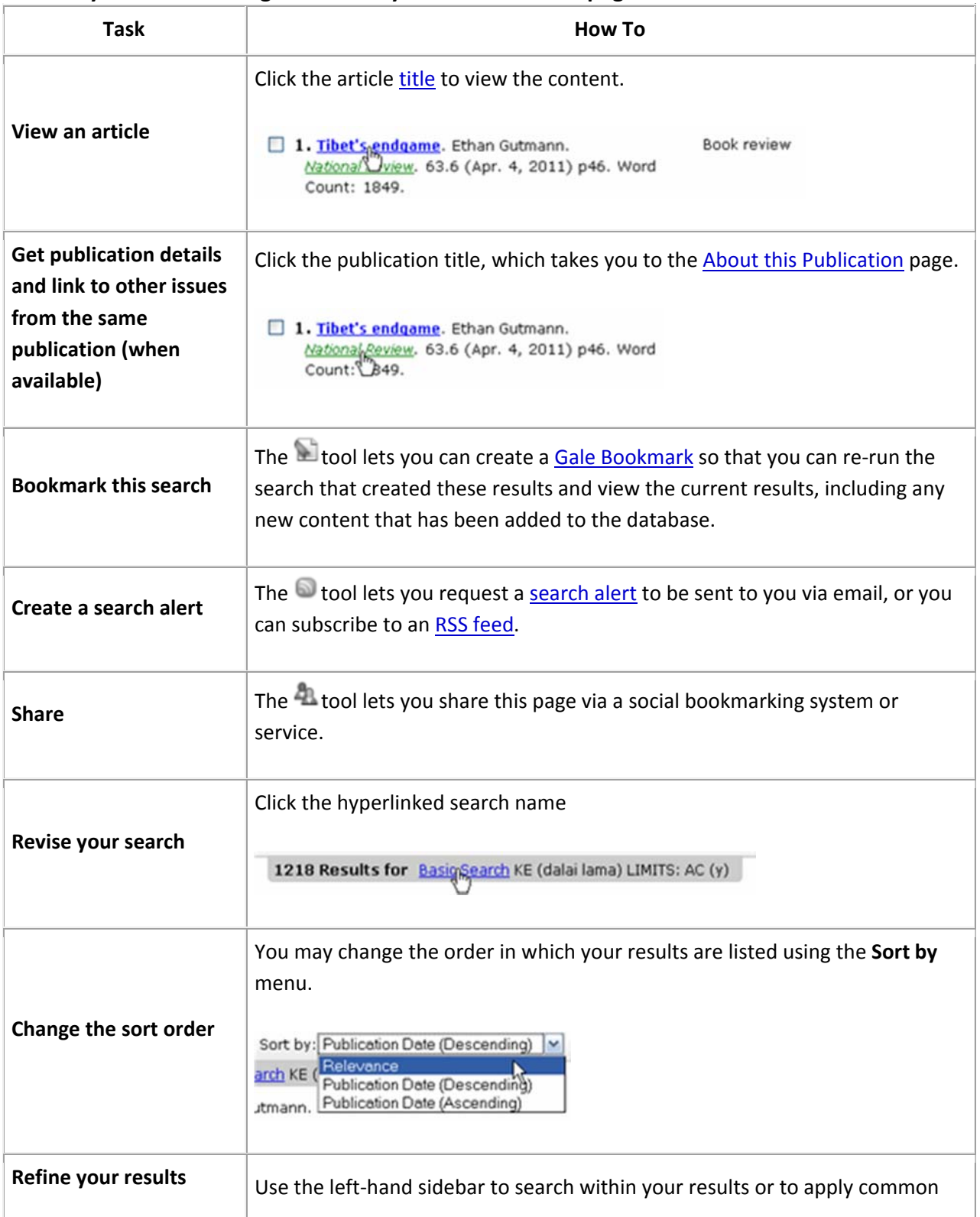

### Introduction to Database Searches

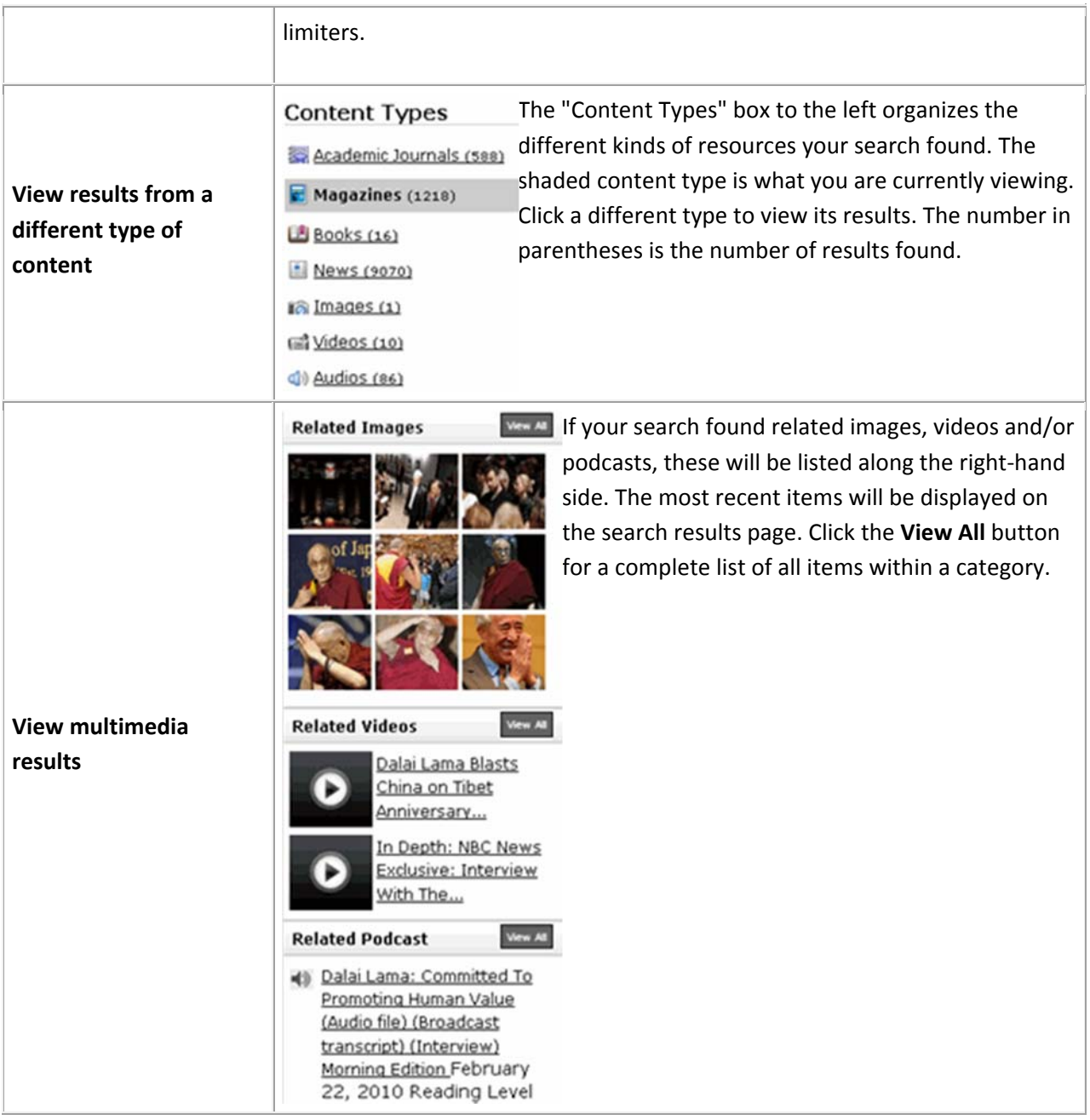

### Introduction to Database Searches

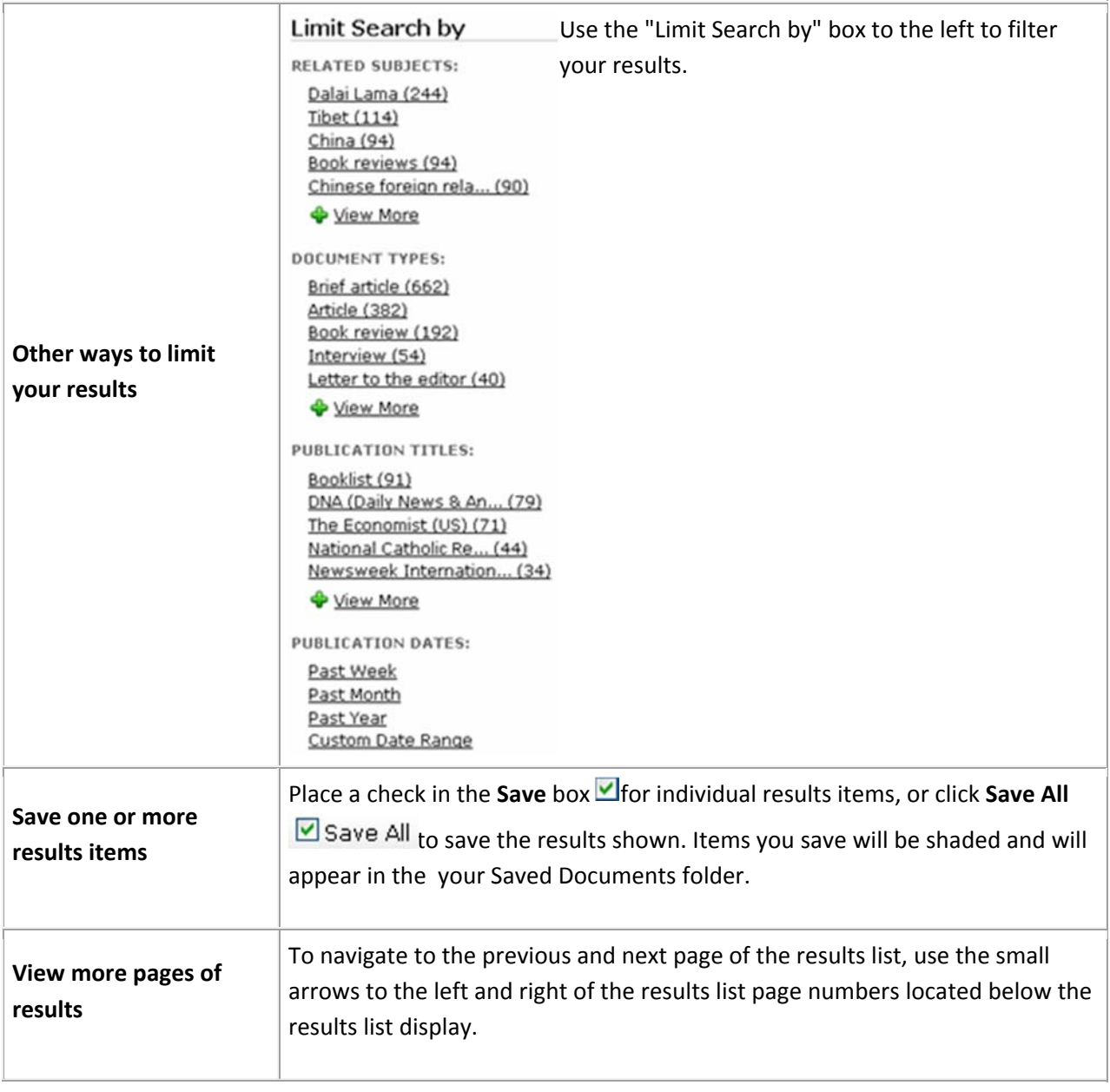

#### Introduction to Database Searches

# **Getting Information About Source Publications**

You can link to the About this Publication page as you are viewing search results and documents. The title of a publication/source will display for each item on your search results page and on your saved items list as an active link. The link also appears when displaying an article or multimedia content.

### **On the results page:**

Book review 2. Empire of the Clouds: When Britain's Aircraft Ruled the World. Stephan Wilkinson. Aviation History. 21.5 (May 2011) p60. Word Count: 518. EMPIRE OF THE CLOUDS: When Britain's Aircraft Ruled the World by James Hamilton Paterson,

### **When viewing a document:**

Title: **Empire of the Clouds: When Britain's Aircraft Ruled the World** 

Author(s): Stephan Wilkinson Source:

Aviation History. 21.5 (May 2011): p60. From General OneFile. Document Type: Book review

# **Tools for Printing, Emailing, etc.**

When viewing search results, your Saved Documents folder, and information about a publication, you'll find a toolbox on the right-hand side of the page with one or more of the following tools:

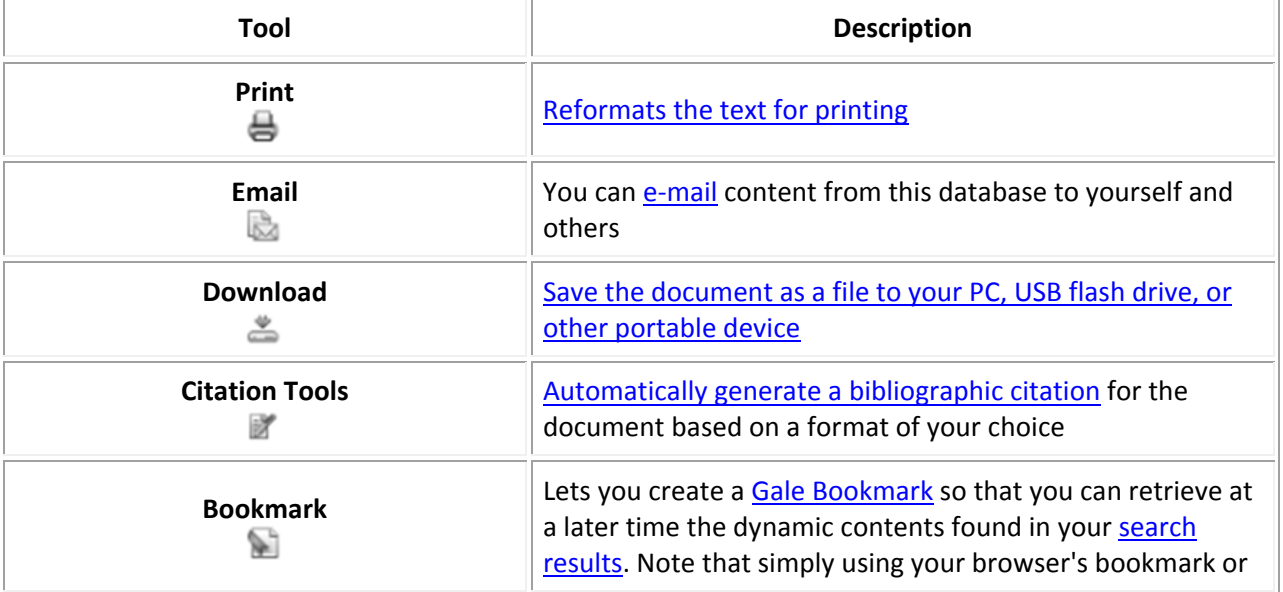

### Introduction to Database Searches

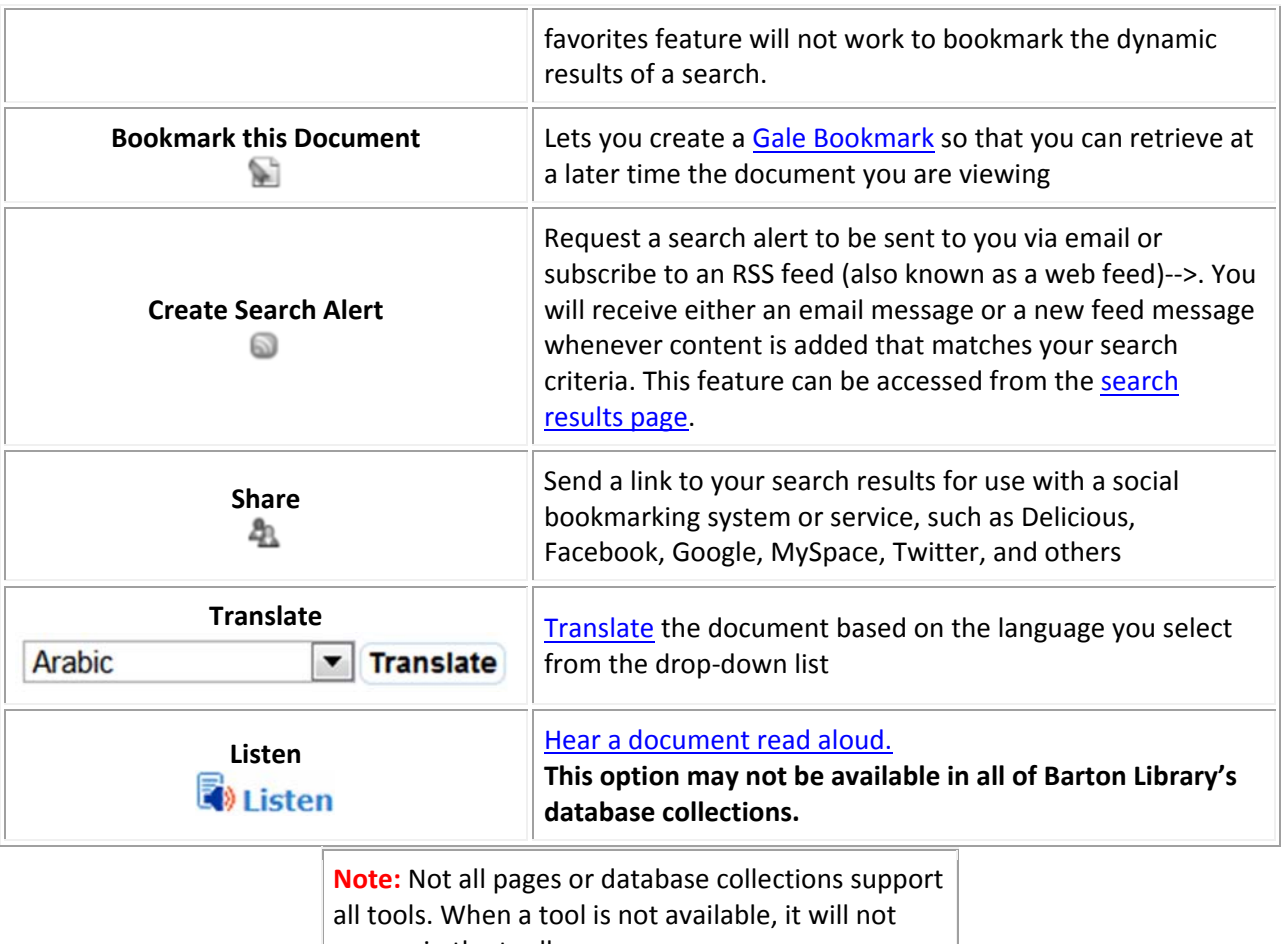

appear in the toolbox.